# PackDot

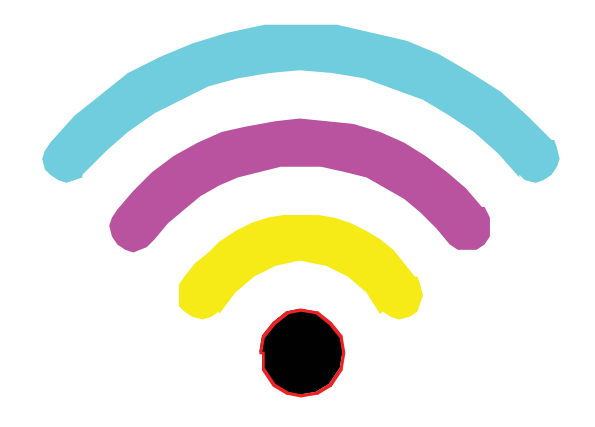

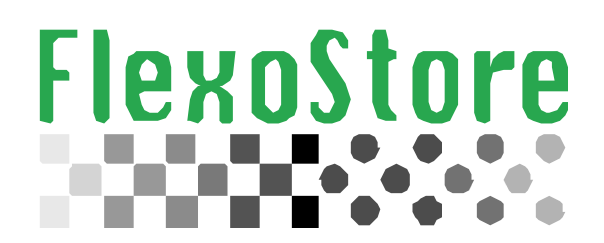

Copyright(c) 2015 Flexostore. All rigths reserved

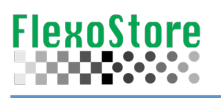

This page is intentionally left blank

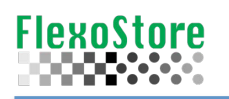

## **TABLE OF CONTENT**

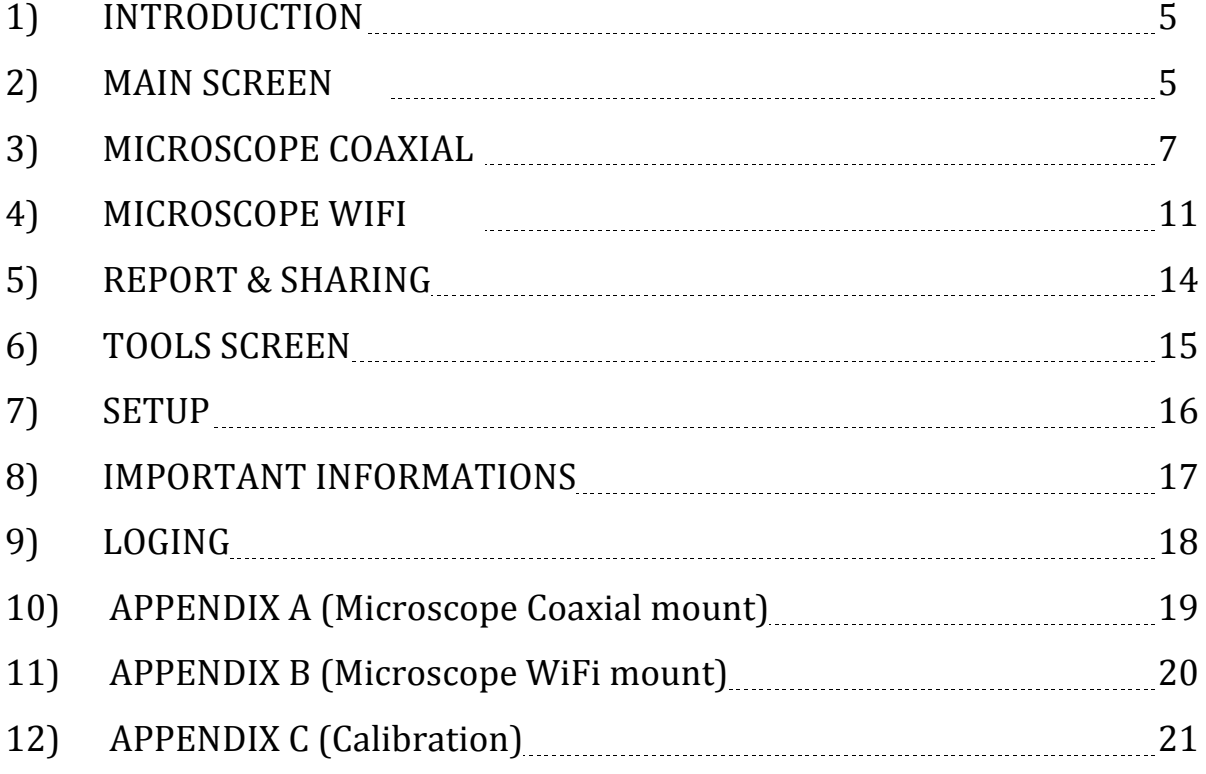

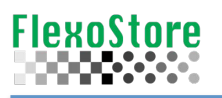

This page is intentionally left blank

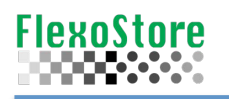

## **1. INTRODUCTION**

The first APP access, will show the screen with the terms of use, if you accept the terms, the APP will start.

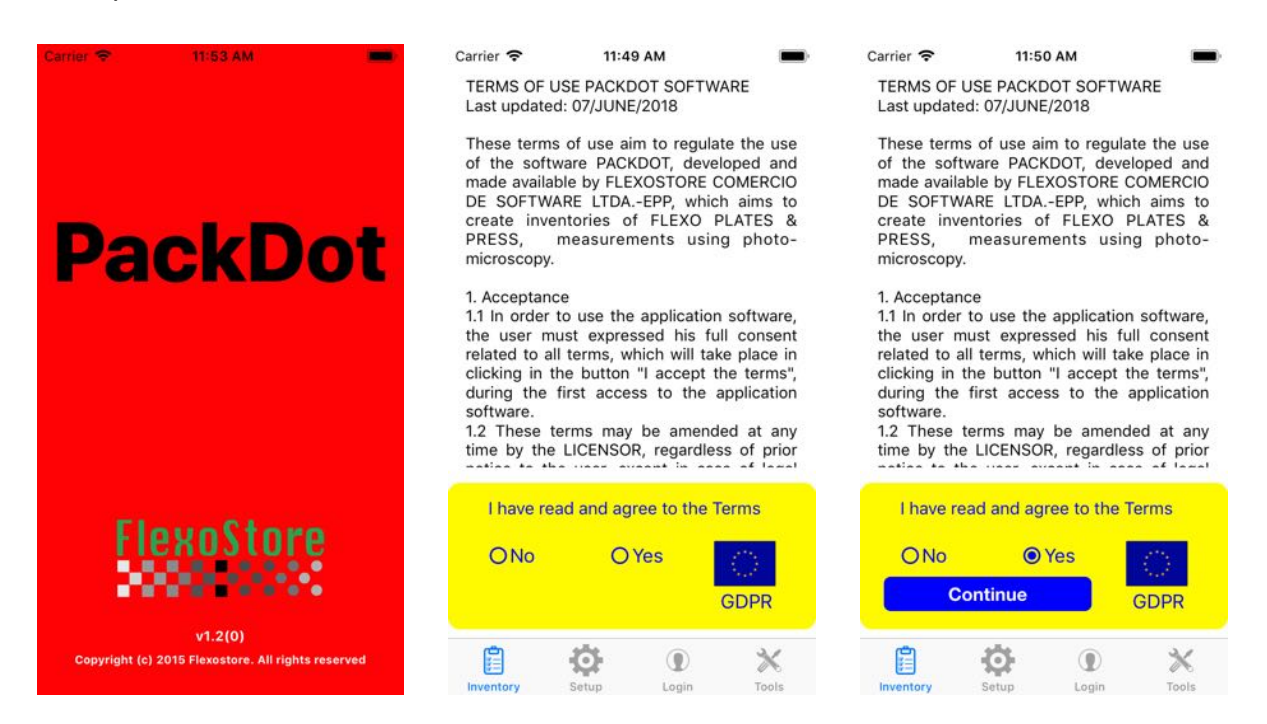

### **2. MAIN SCREEN**

One info is necessary to create a new record for the inventory: JOB name or JOB code. To star a Job record, tap the plus  $(+)$  icon on the  $1<sup>st</sup>$  screen.

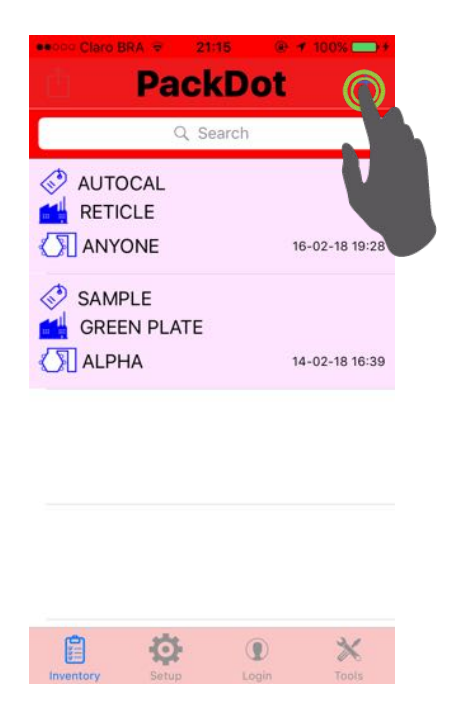

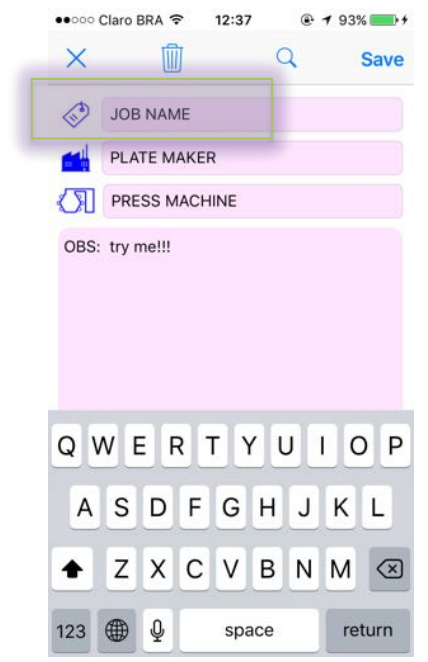

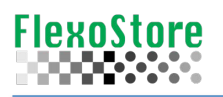

Tap on the record and access the detail screen. To complete the inventory, tap icon microscope or 4-colors well. If you slide a record, can to delete the record.

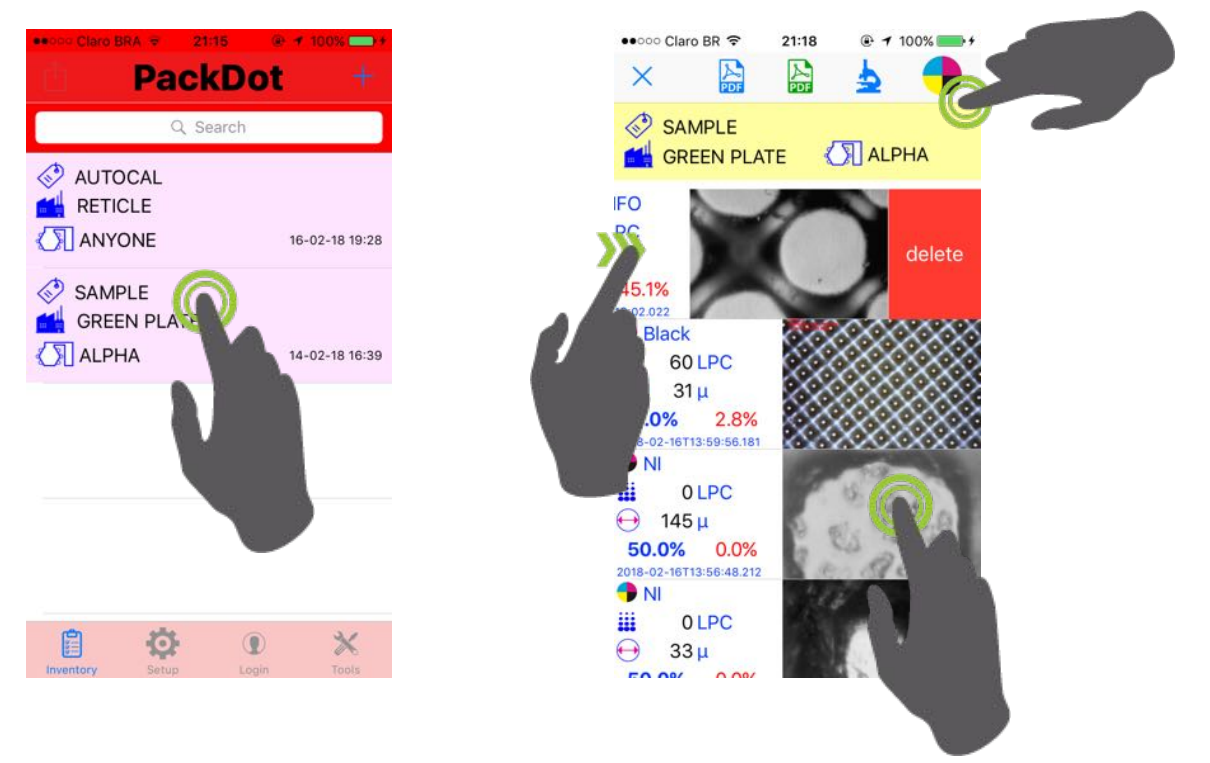

#### **Description of Tools**

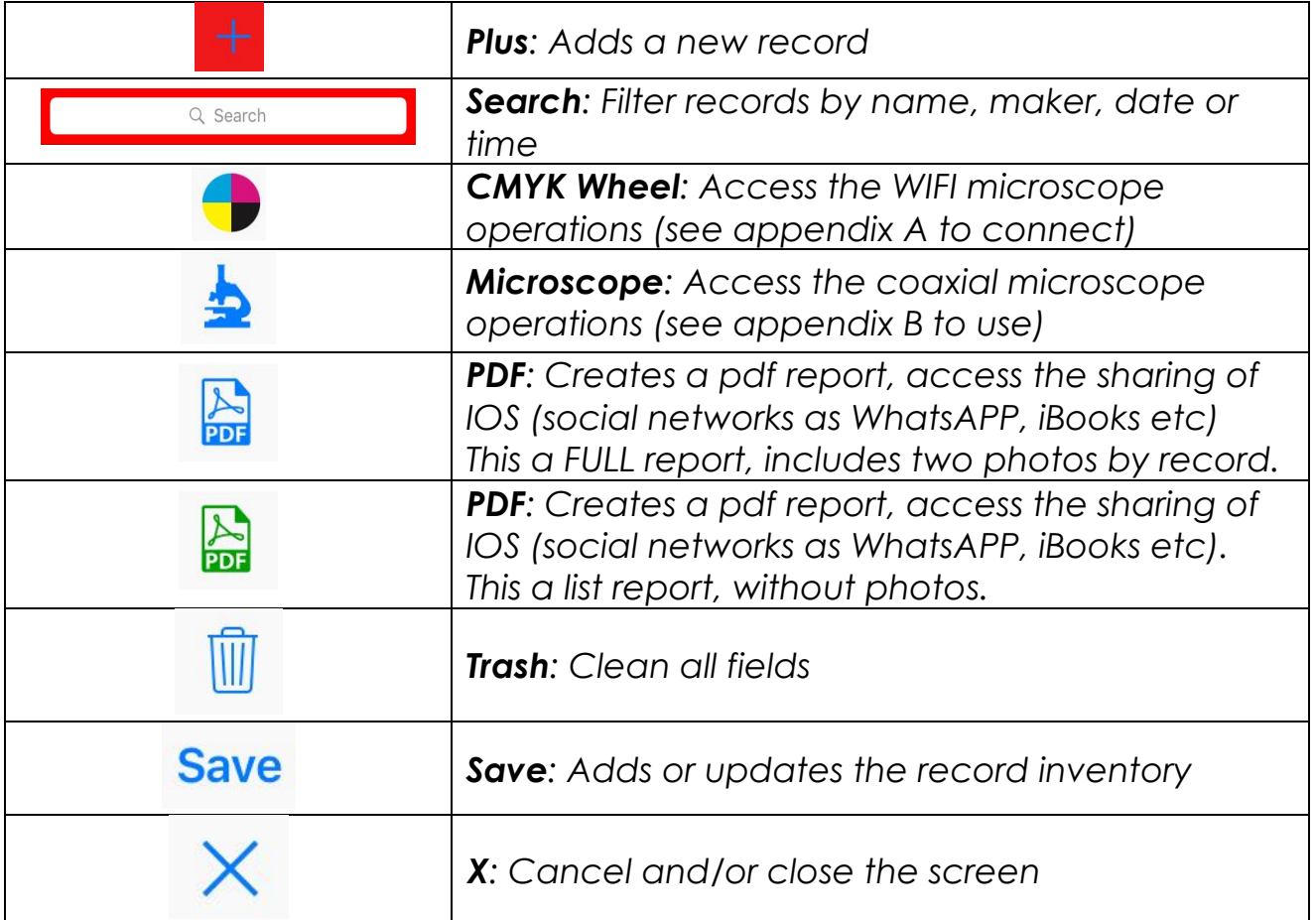

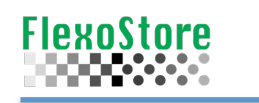

# **3. Microscope Coaxial**

After attaching your smartphone to the microscope (see appendix A), tap the microscope icon. Take a photo, tap over two dots and save the result.

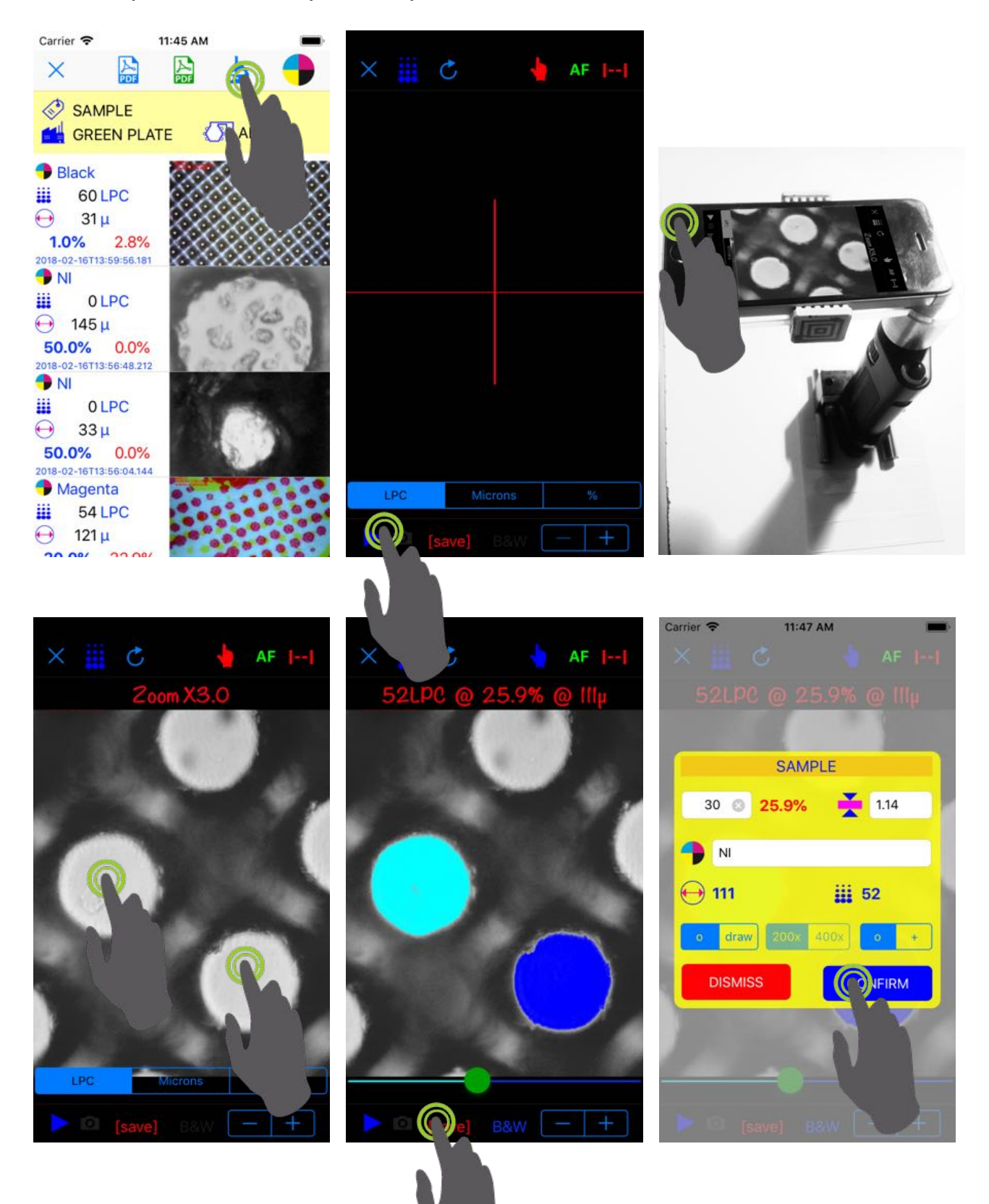

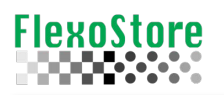

If the auto fill doesn't identify, two clean dots to form a perfect draw, try to use the B&W option. Tap the hand icon, B&W, adjust the tolerance and tap the dot.

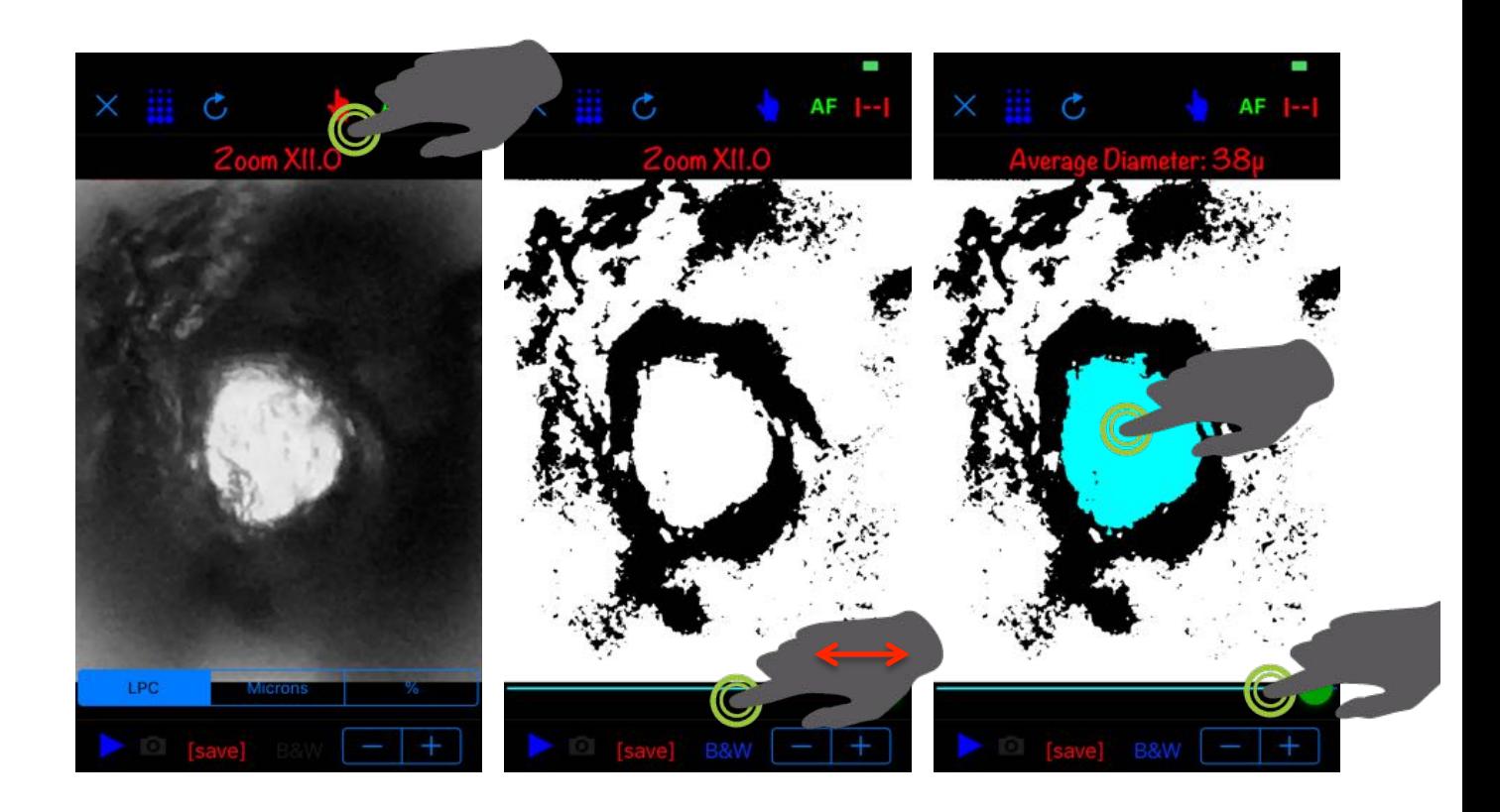

On the first tap you have the diameter. Now you can inform the screening  $\ddot{a}$  (if you known), the APP calculates the percentage. Press M+ to put the result on the memory.

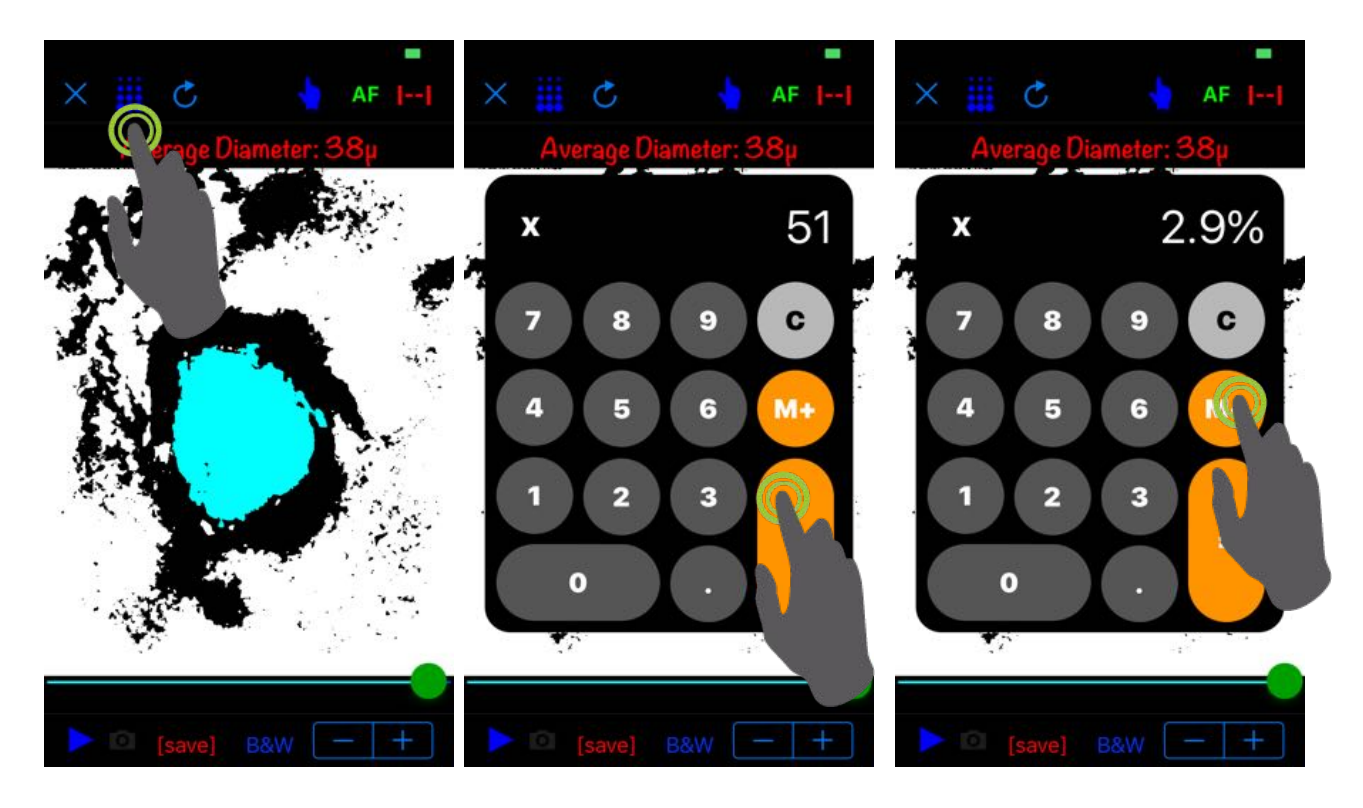

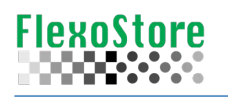

If the dots are no clear, you use the percent tool (%), tap two dots, as centered as possible, use the lateral slider to increase or decrease the diameter of the estimated dot outline. You can move the individual tool to improve the center.

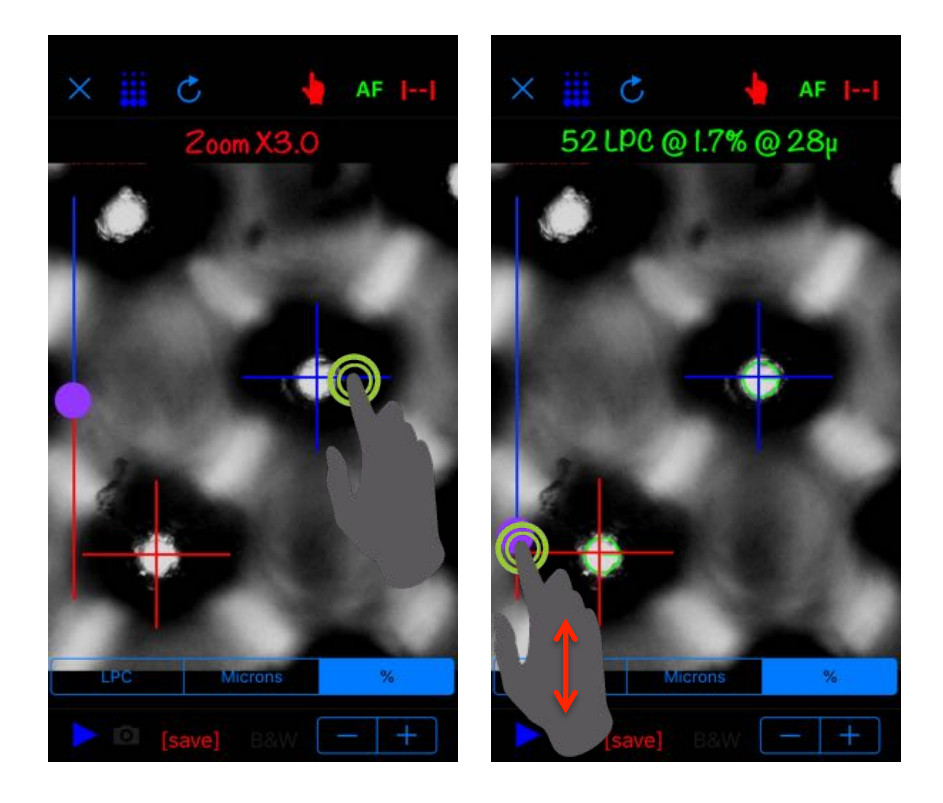

You can read the dot diameter manually, choose the tool microns, tap two time over the dot, drag to the border of the dot. The line on **H** help the correct tool application.

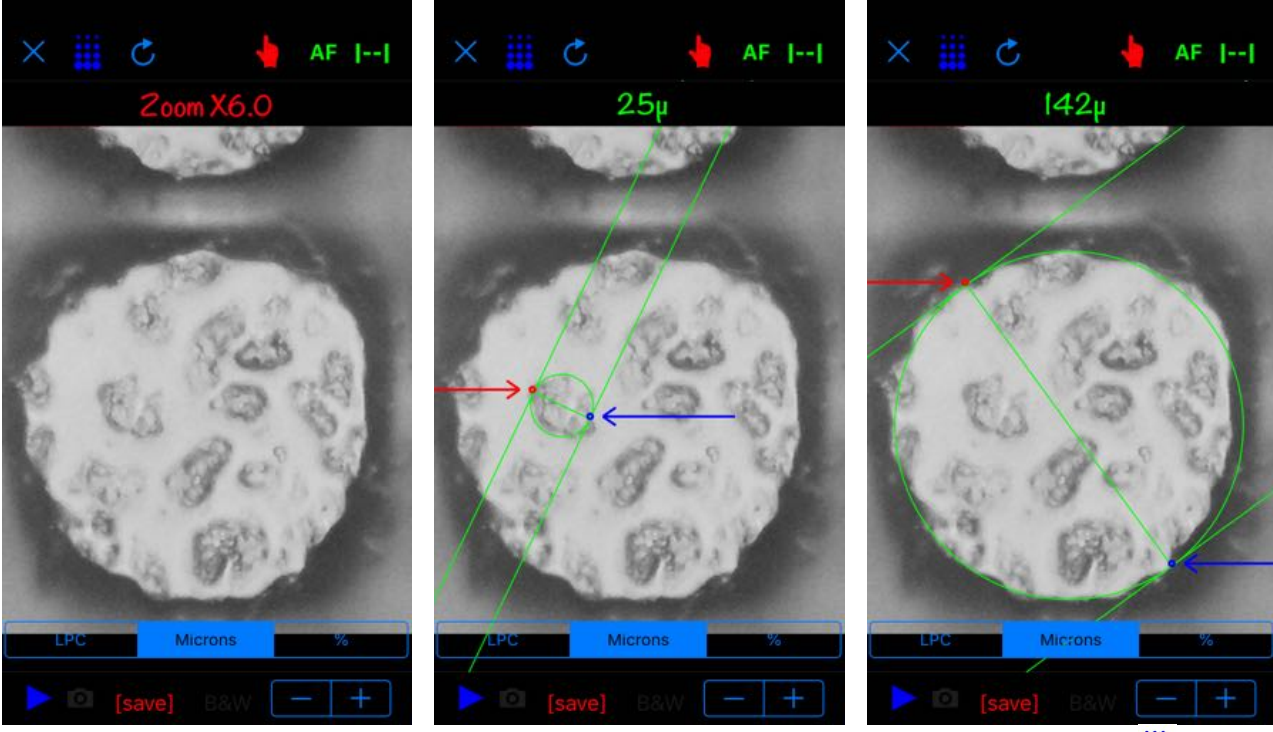

This sample shows the micro texture and dot diameter. Here you can use  $\ddot{H}$ .

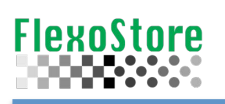

# **Tools description**

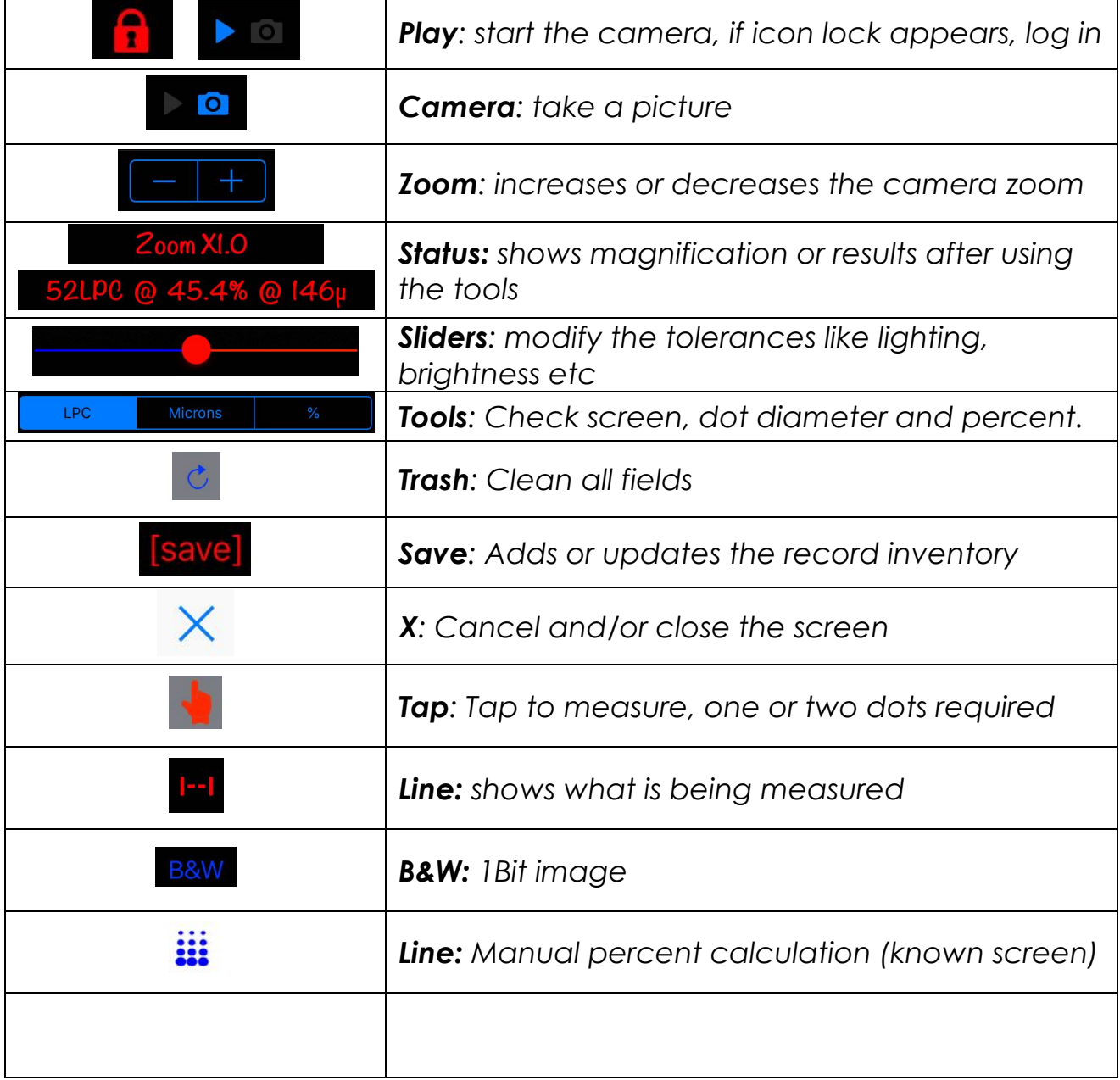

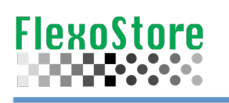

# **4. Microscope WIFI**

After connect your smartphone to the WIFI microscope (see appendix B), tap the 4 colors icon. Take a photo, choose the closest color filter, press calcule and save the result. Two dots tap calcule the screening, percent and average diameter.

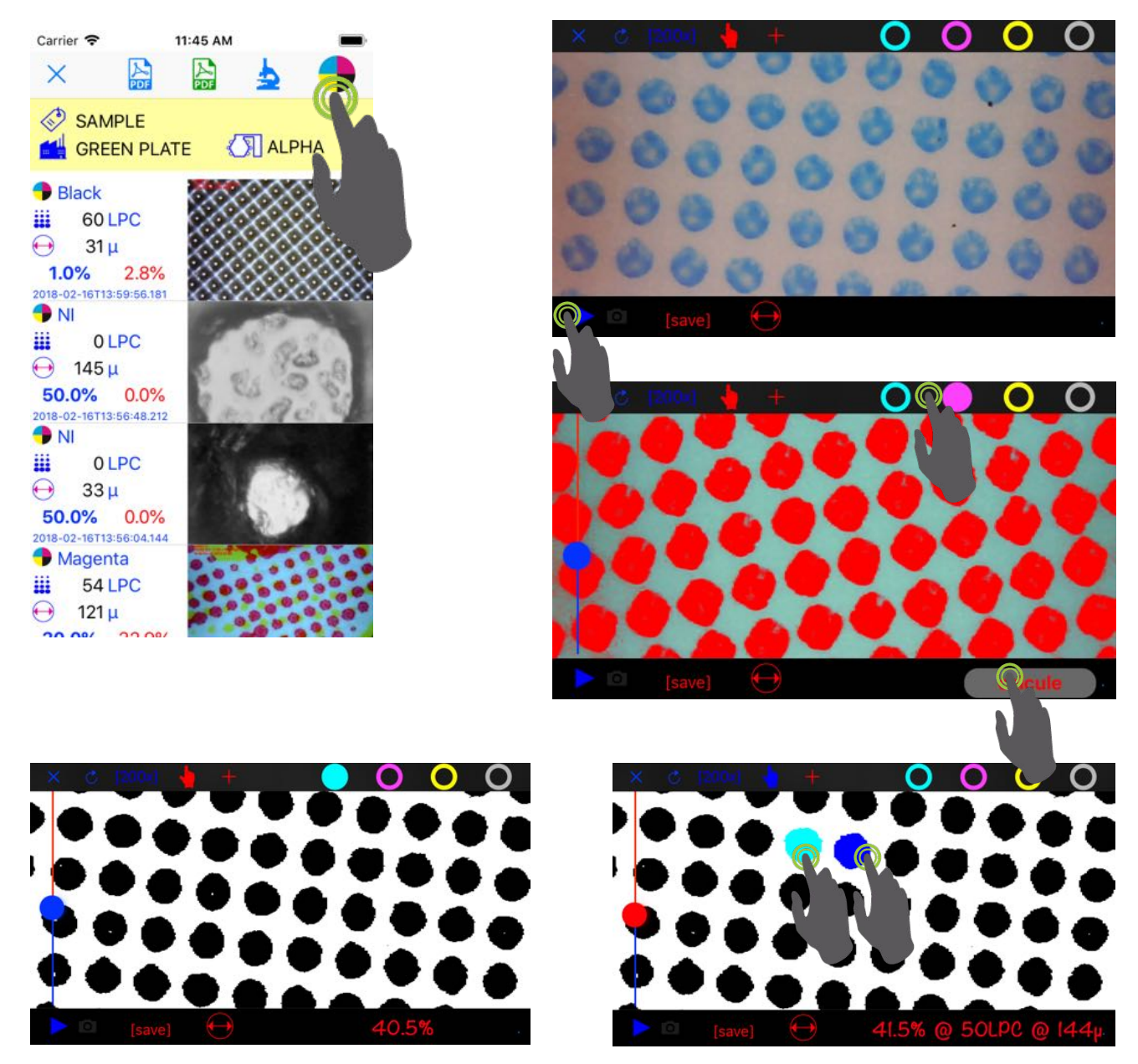

*With the manual tools, you can quickly get the screening and percentage.*

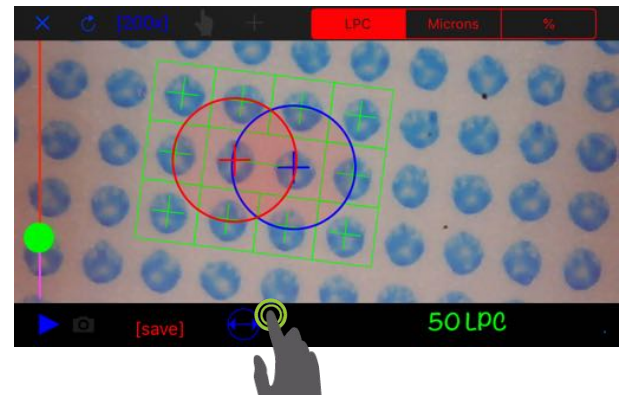

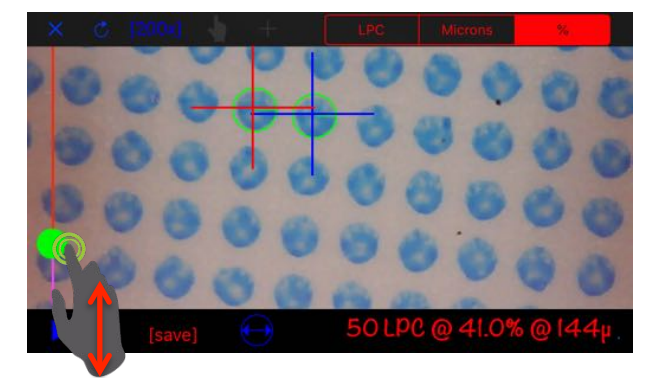

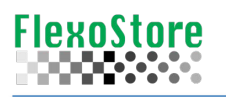

For reading flexo plates, use the led table, turn to minimum the microscope light. If the dots are very small, use the tool cross. Position the tool on the point and double click, do the same in a neighbor dot.

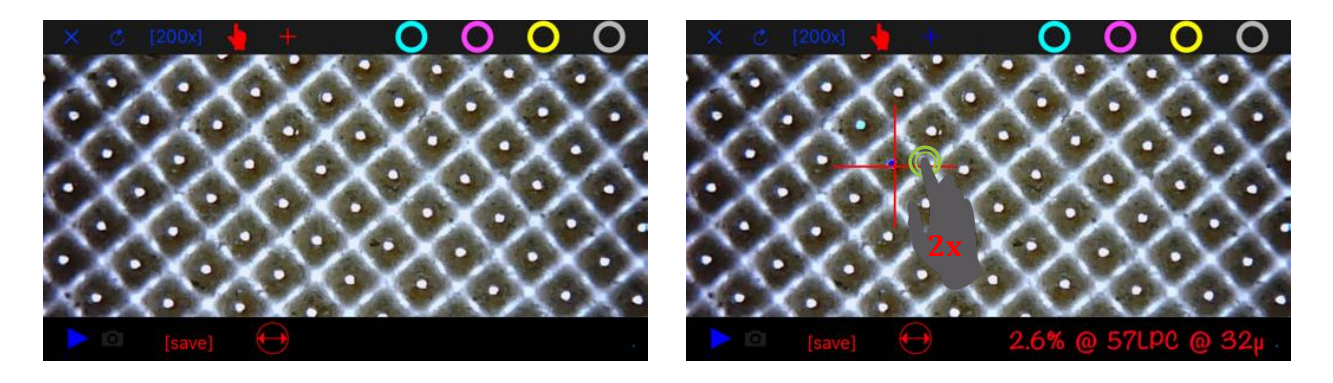

Cross & Tap tool are very easy to use. Manual tools too can be used here.

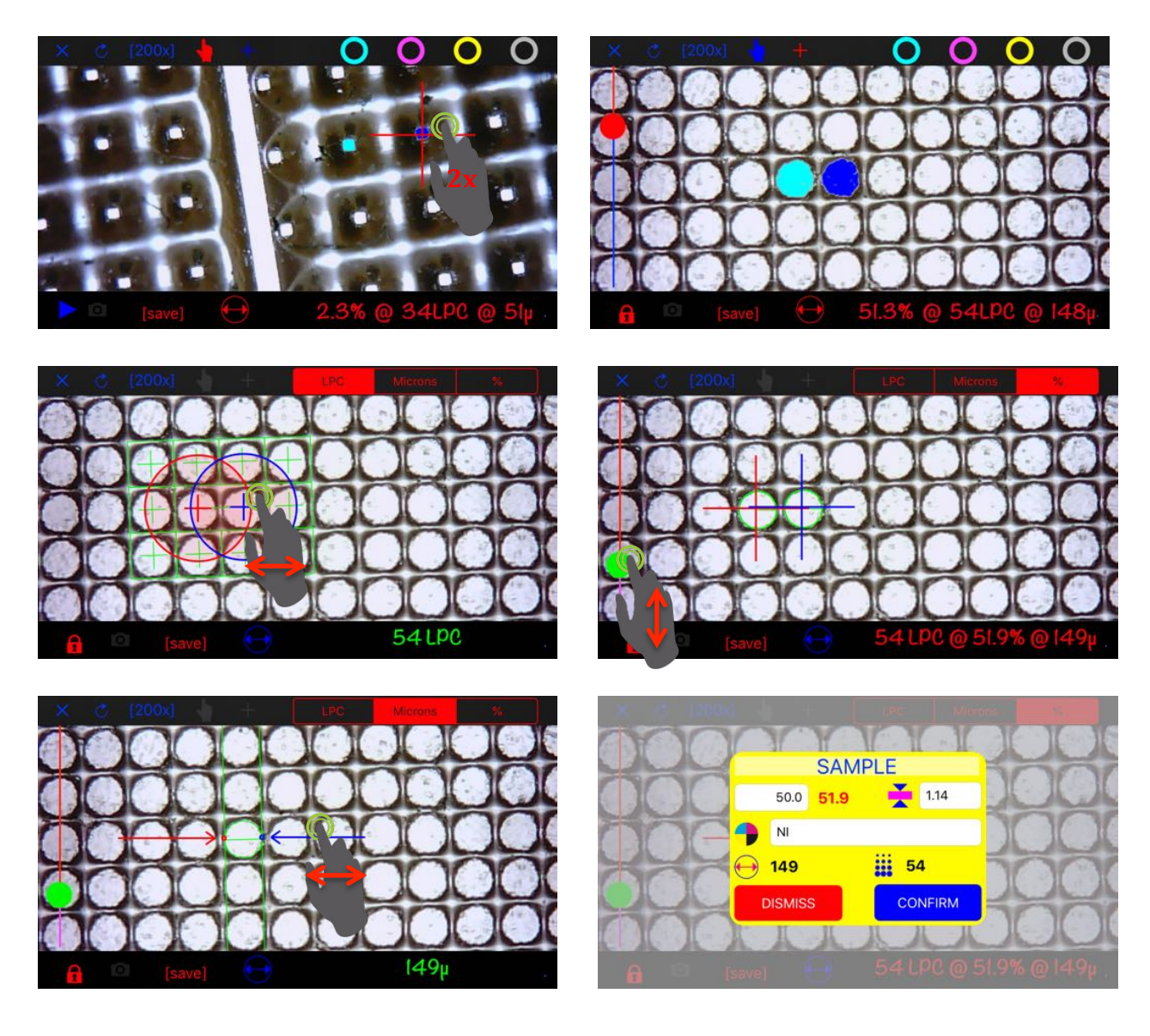

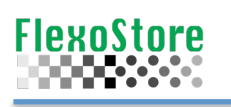

# **Tools description**

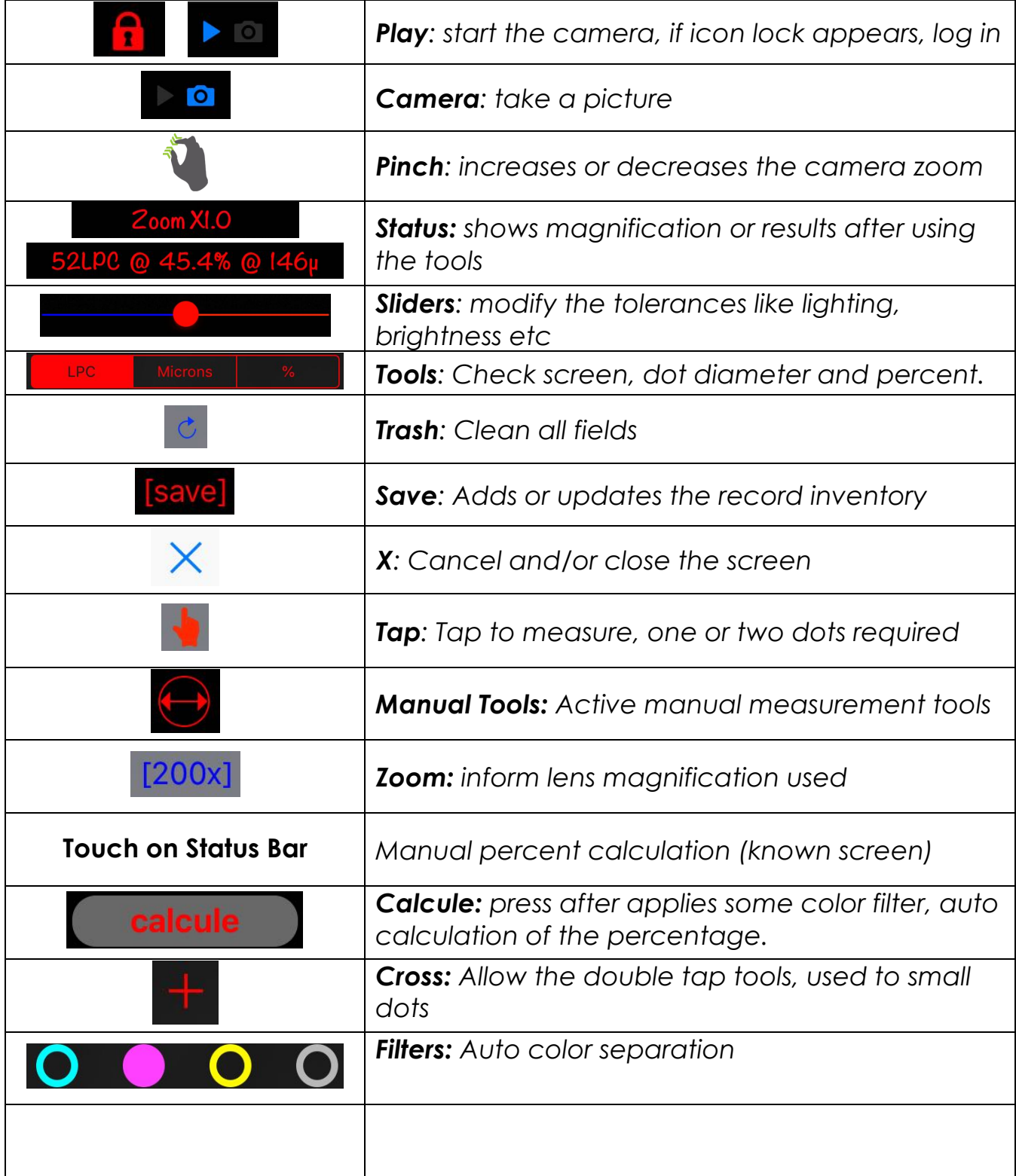

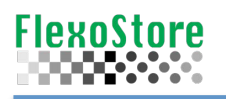

# **5. Report & Sharing**

Very simple, on the job screen, just tap the PDF or email icon, blue icon send a complete report, with photos (see sample below). Green icon send a short report without photos.

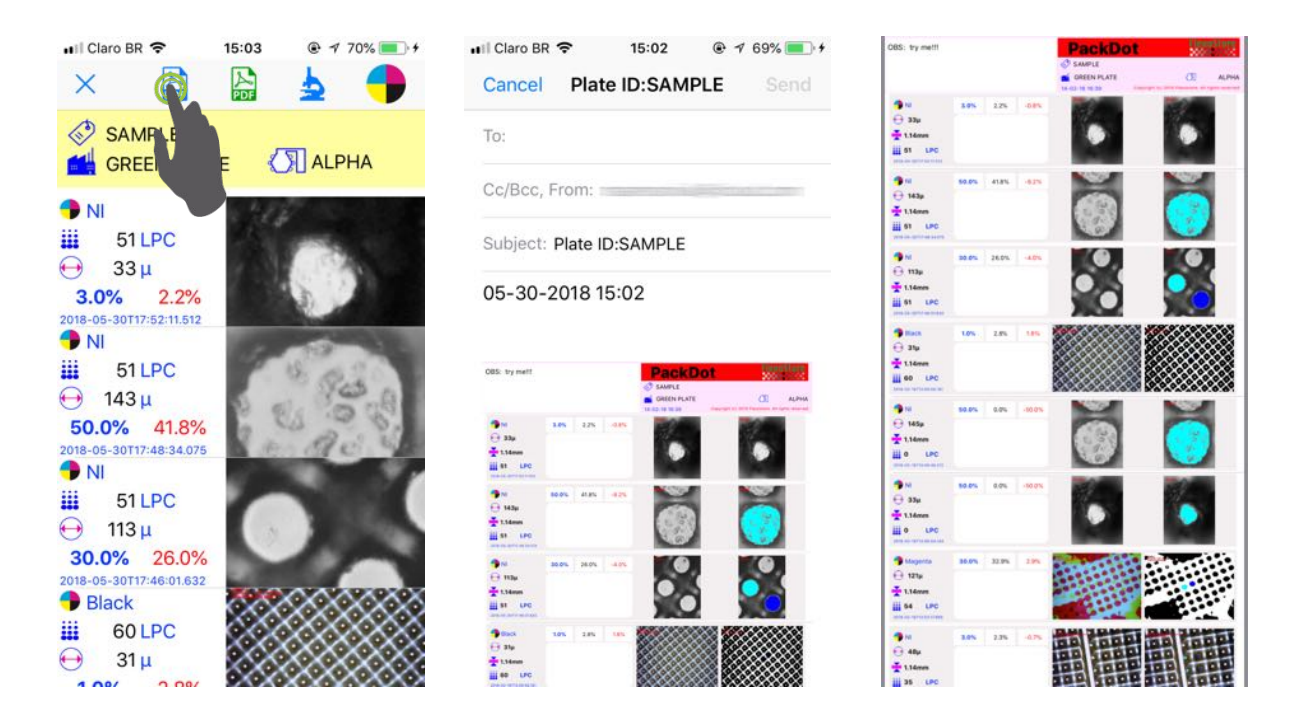

#### **Description of Tools**

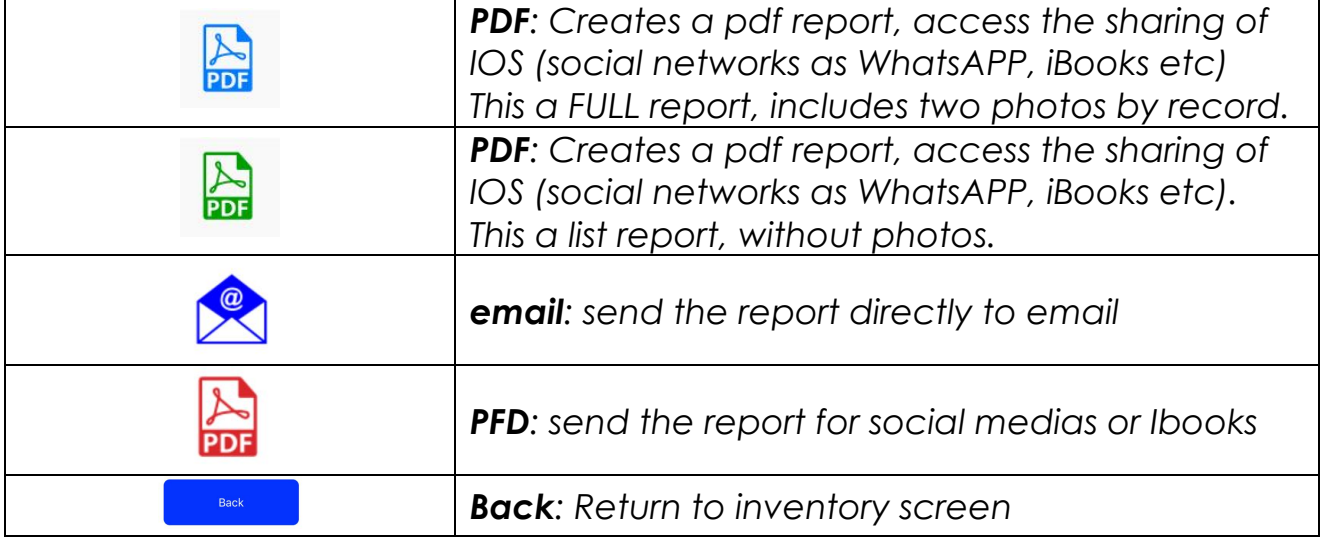

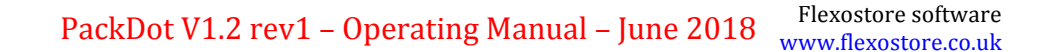

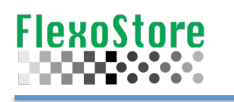

#### **6. Tools Screen**

In addition to the basics for any APP, such as About, Copyright and Help, here´s some important tools such as Backup ( $\text{DropBox}^{\text{TM}}$  or by email) and database cleanup.

The email backup creates an email with all pictures and the database, but this can be limited by your email account bytes by email X number of records by job.

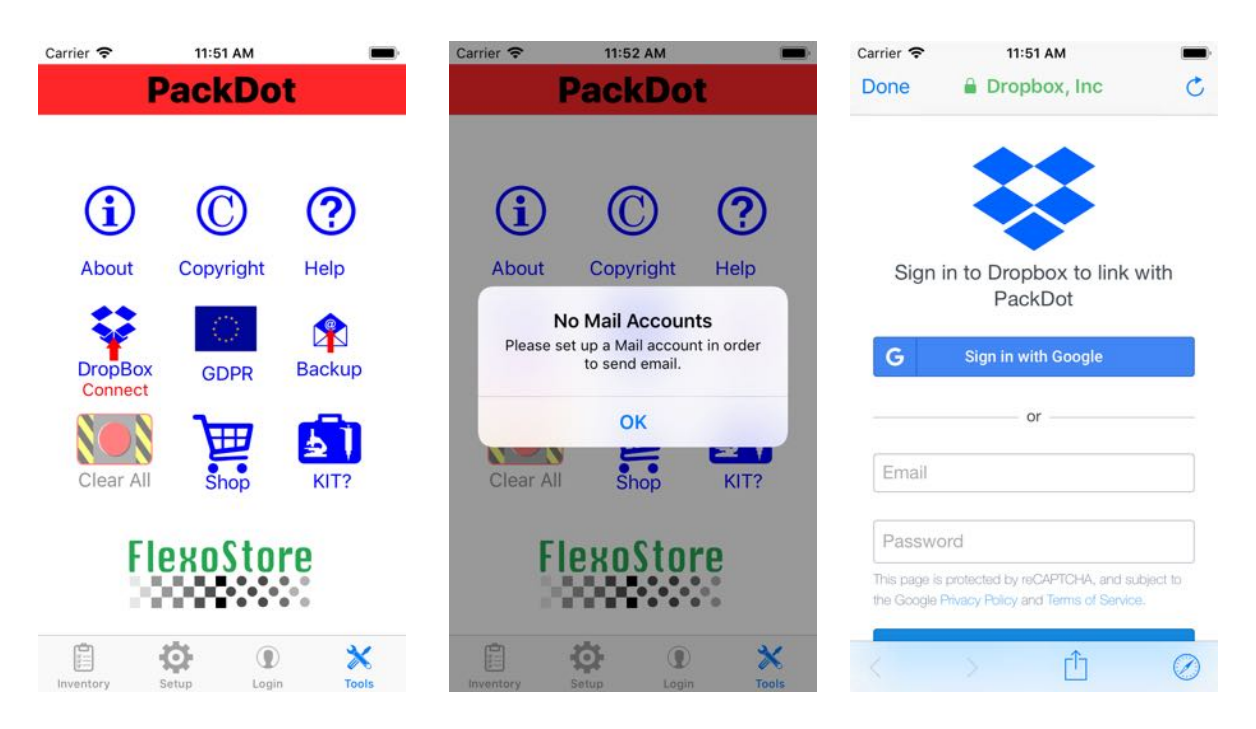

Tap the DropBox<sup>TM</sup> icon, login or sign in, allow the transfer and do the backup

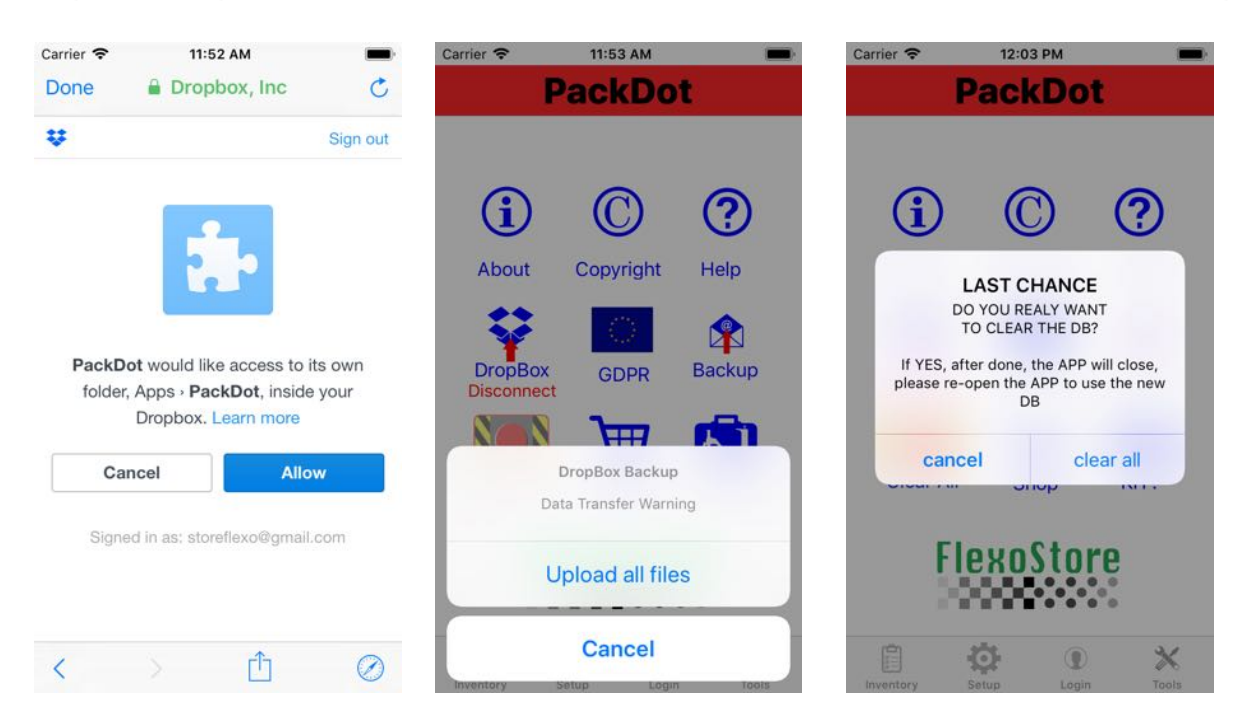

The ClearALL button only becomes available after a full Backup confirmed and transferred to DropBox $^{T<sup>M</sup>}.$ 

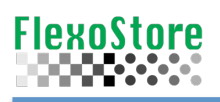

# **7. Setup**

Its operation is very intuitive

# **Description of Tools**

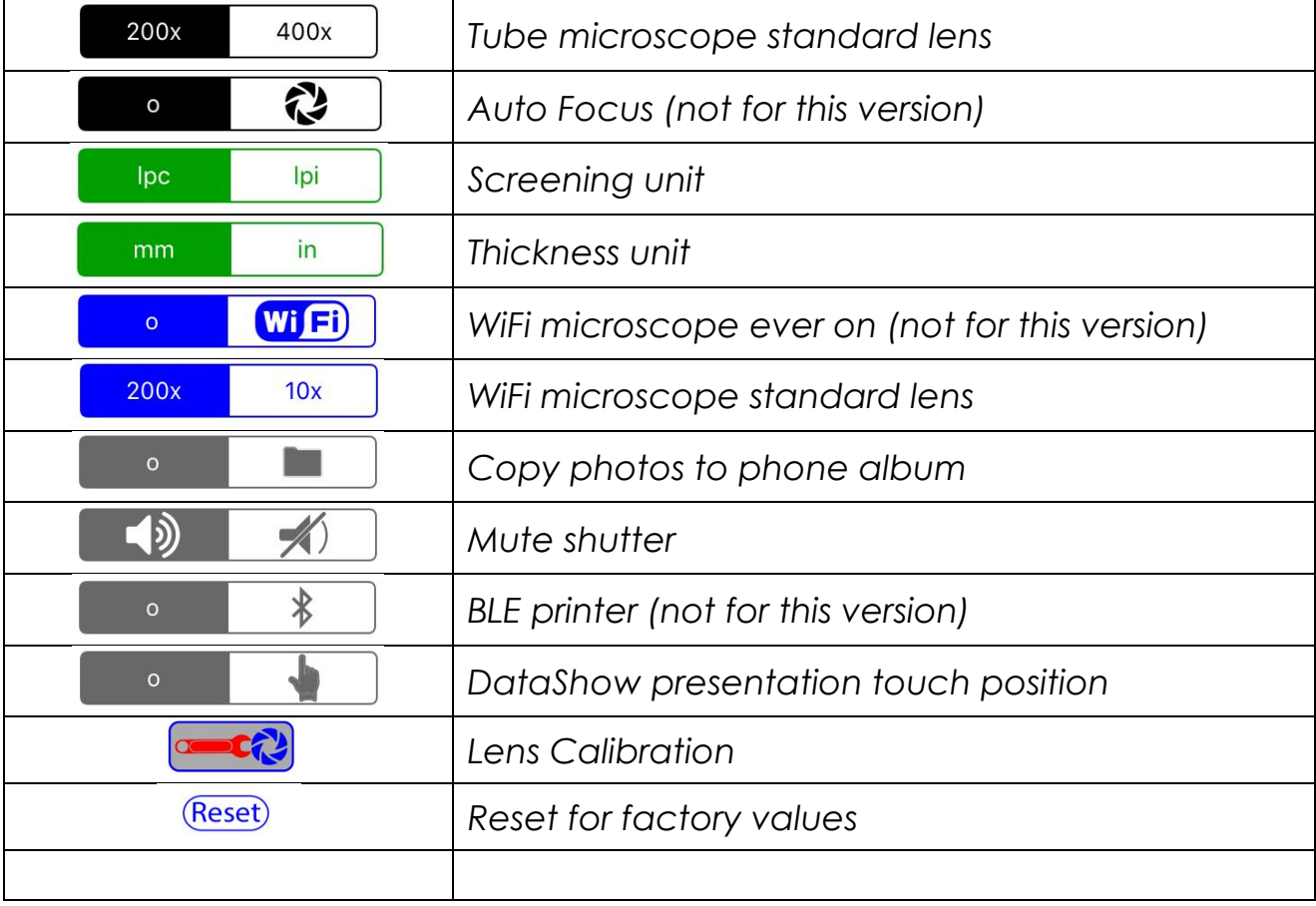

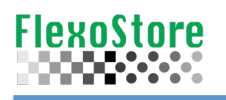

# **8. Importante Informations**

This APP was written to work correctly with the PackDOT kit, a hardware sold by FlexoStore, see our web site. This kit consists of:

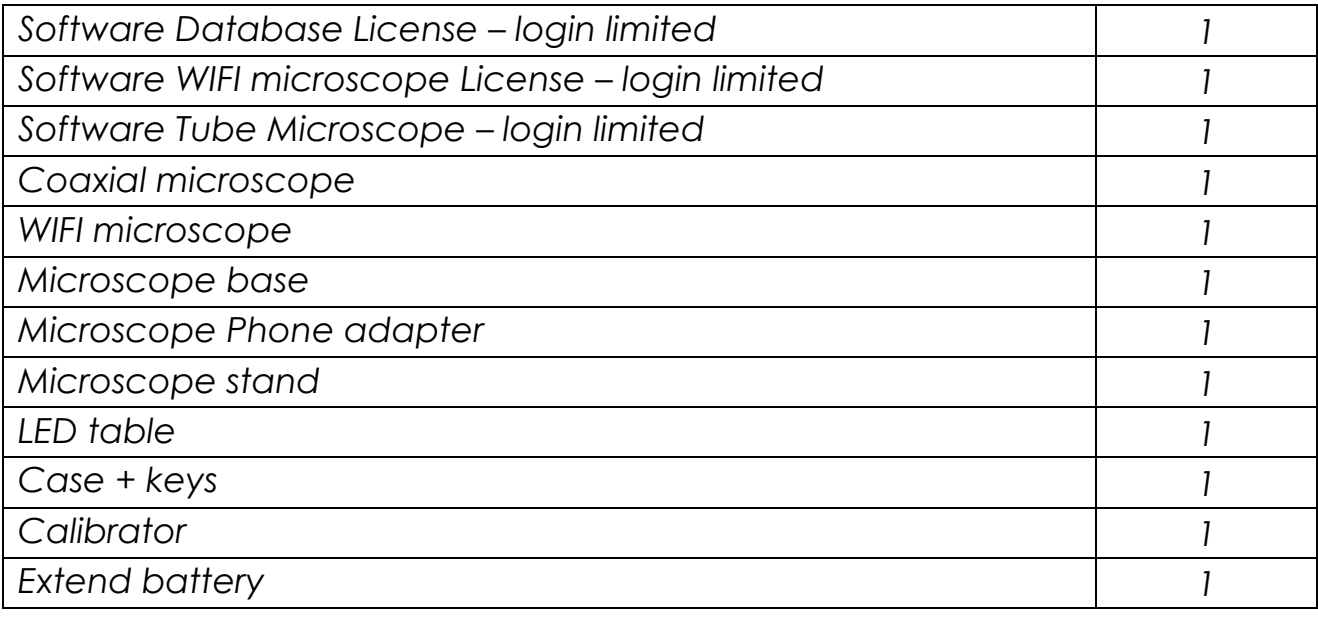

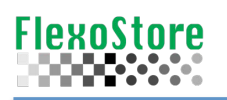

## **9. Login – Sign UP**

It is necessary to use all APP functions like CAMERA (WiFI and Tube microscope).

 $1<sup>st</sup>$  sign up to create an account, your account will be checked, only buyers of our toolkit will have the account approved.

When your account is approved, once logged in, you will have green lights such the sample below. Otherwise, you can use all functions less the camera, for try the APP tools, reports etc.

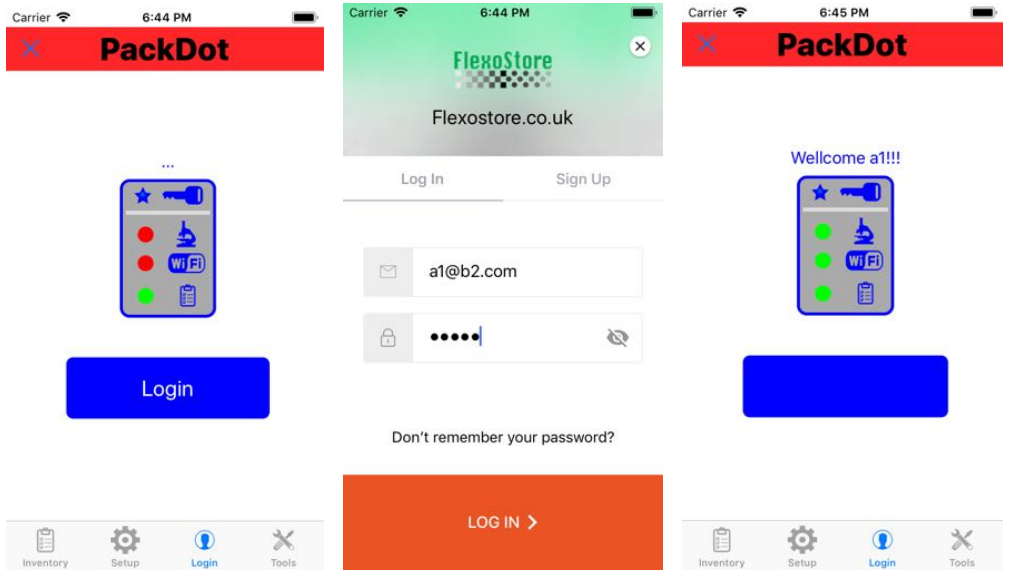

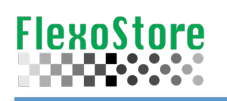

## **10. APENDIX A**

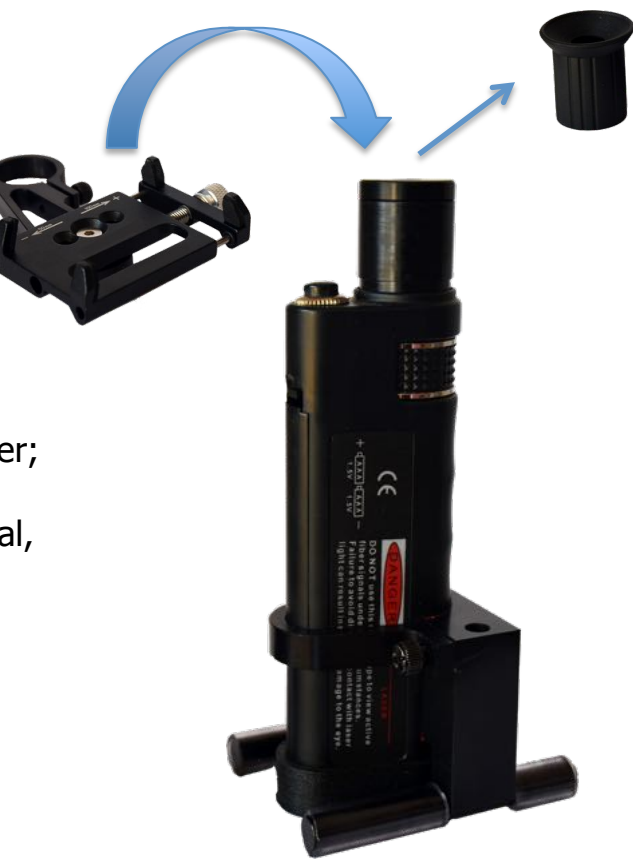

1 – replace the rubber cap with the adapter;

2- Are two adapters type, fixed or universal, see below the correct way to mount;

3- For universal, adjust the center of the adapter with center of the camera.

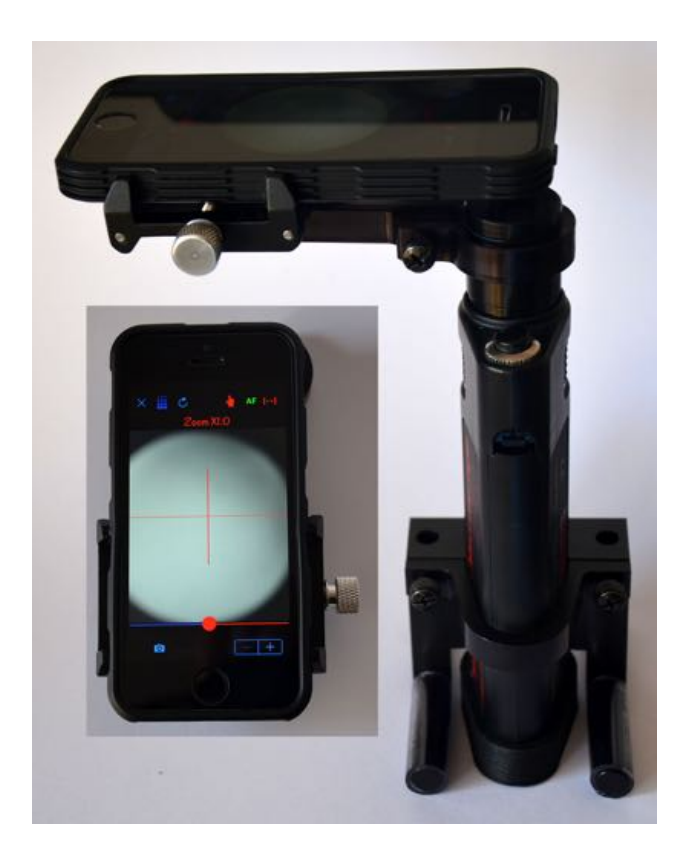

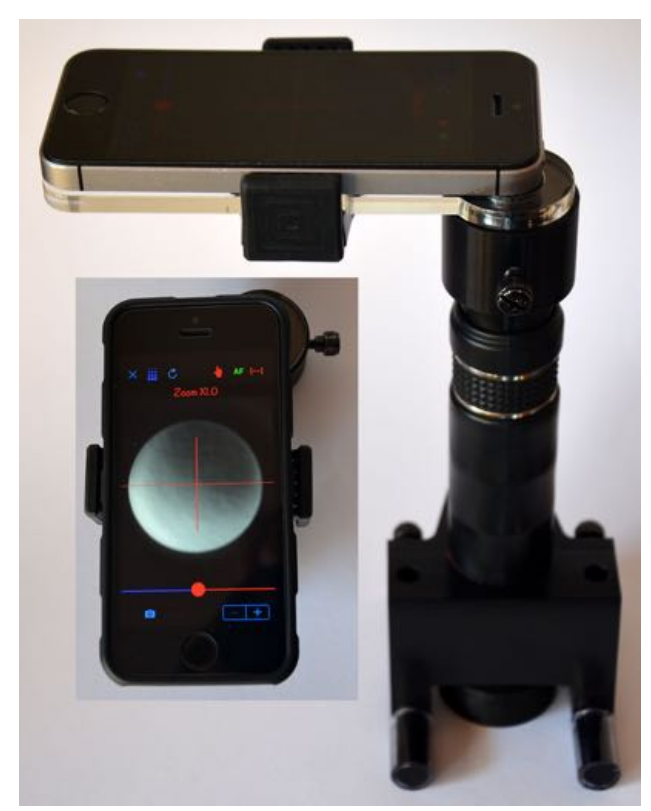

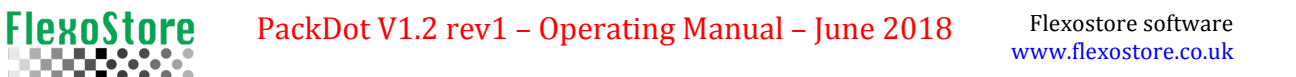

#### **11. APENDIX B**

- 1 Turn the microscope on, to read press, set the light to maximum;
- 2 To read plates, try the led light box, this will improve the contrast;
- 3 Set the microscope light to minimum, turn on the box light.

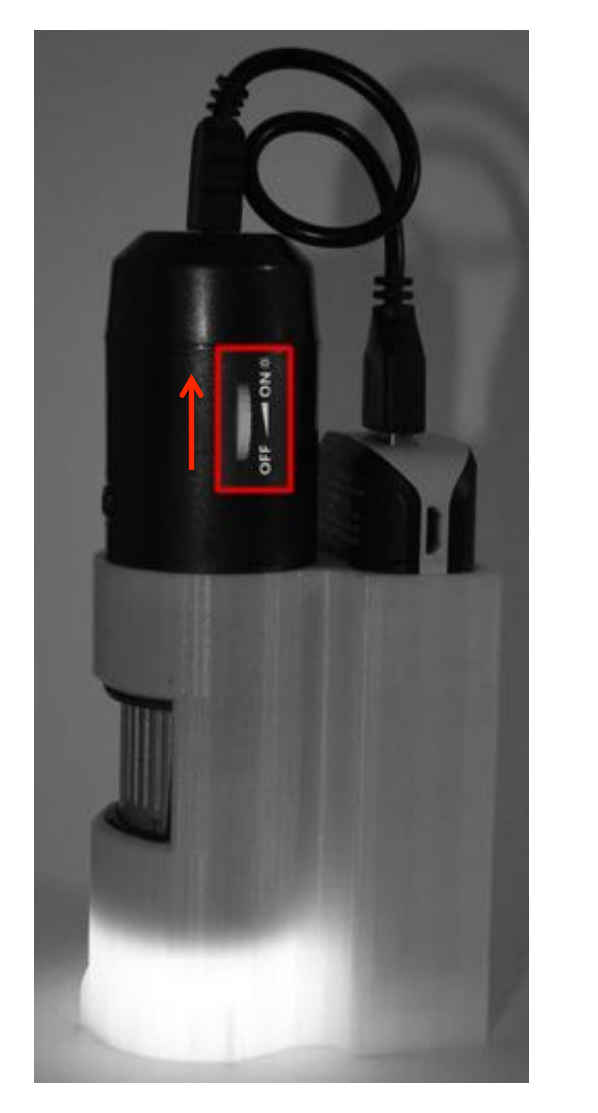

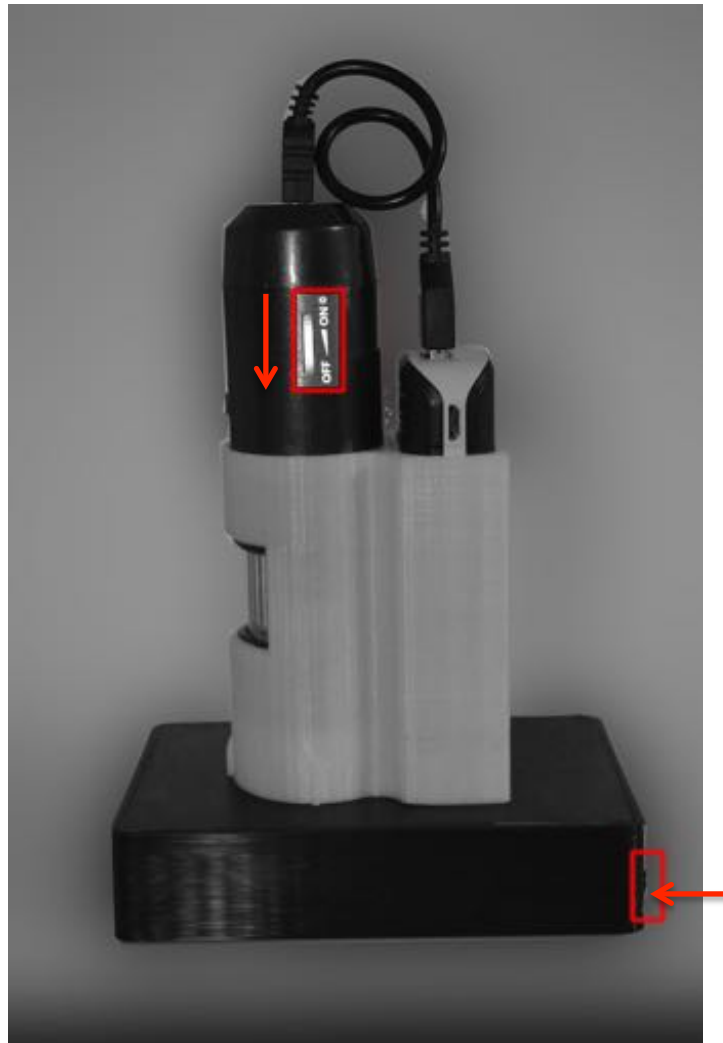

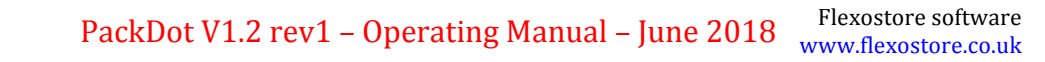

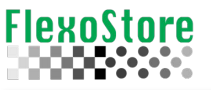

## **12. Calibration**

1 - Create a new job, named AUTOCAL

2 - Using a stage micrometer, zoom at show 100 microns distance bars on the screen

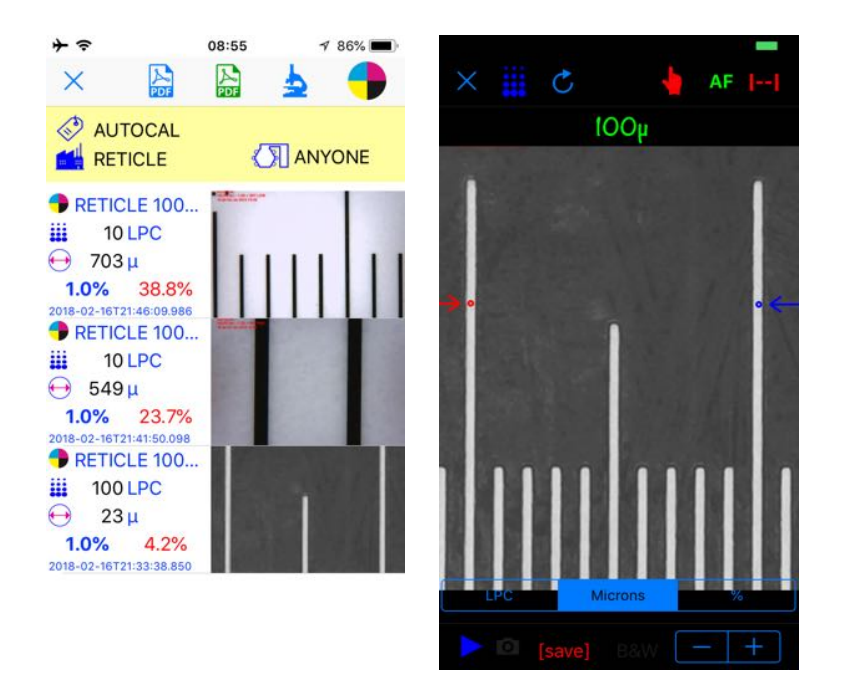

 $3$  – With screening tool, tap 1<sup>st</sup> and  $2<sup>nd</sup>$  bar, double tap the circles to auto identify 4 - The calibration will be auto calculated, confirm or dimiss the new value

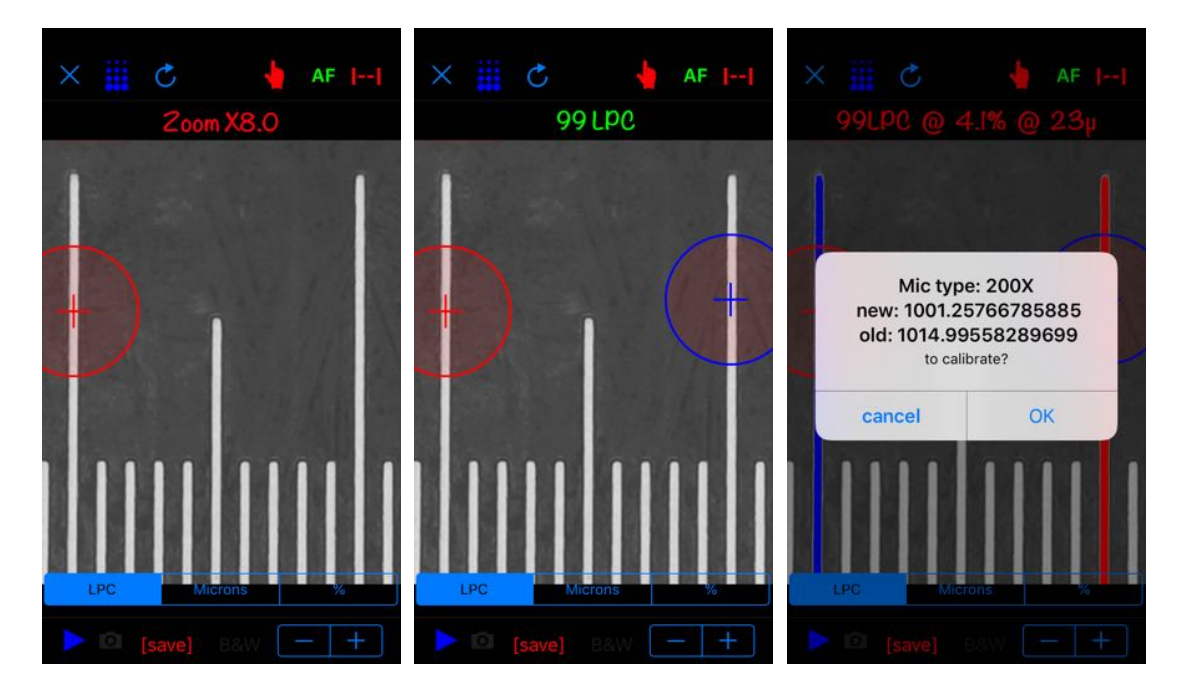

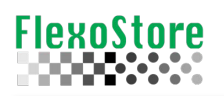

#### 5 - WiFi 200x uses the same process, here using a standard ruller to calibrate

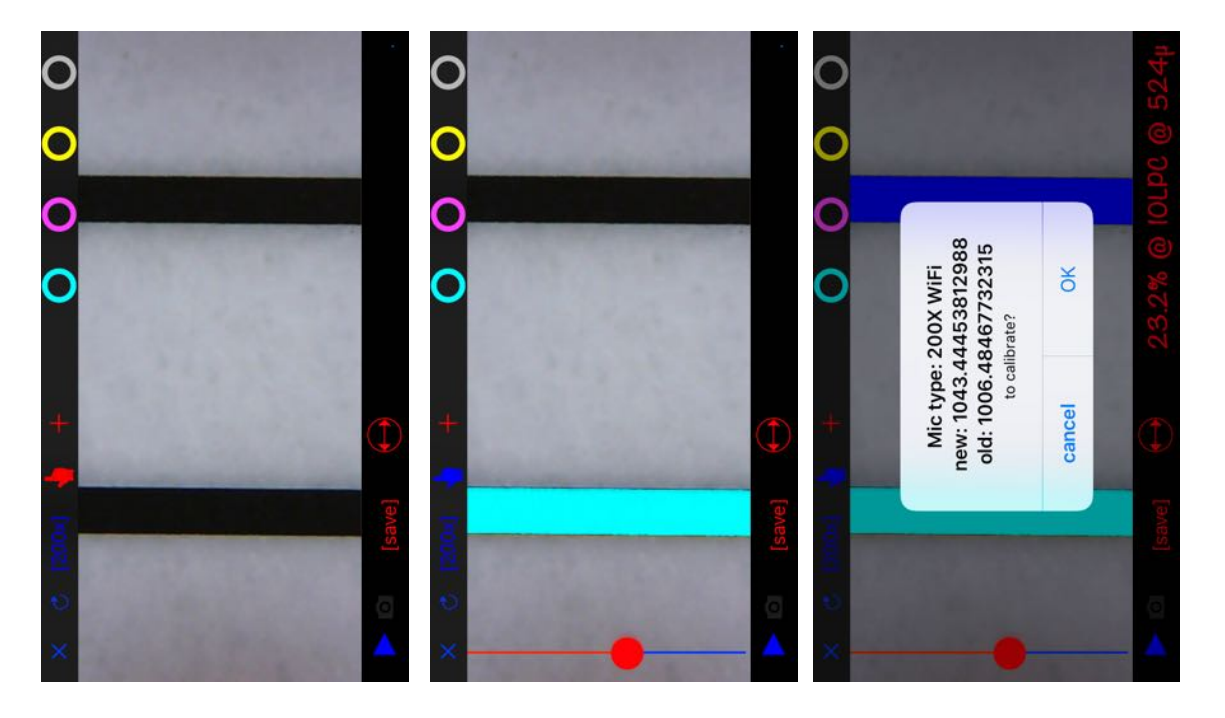

 $6$  – WiFi 10x calibration with a standard ruller

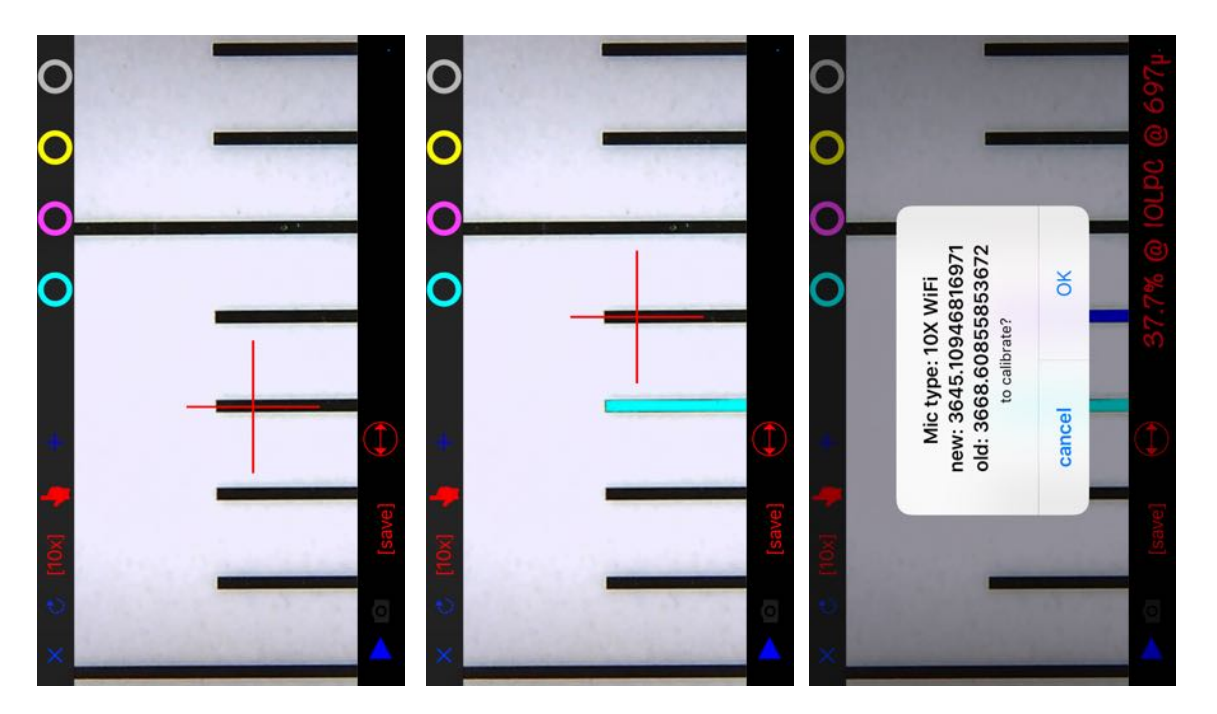